**Companion Control User Guide**

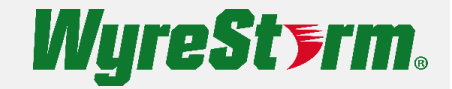

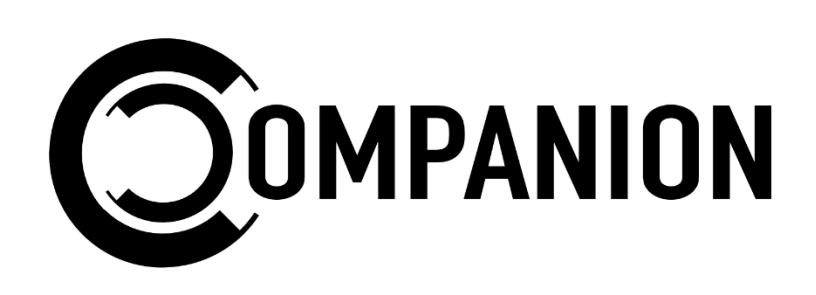

# **User Manual**

v1.0

## <span id="page-1-0"></span>**Contents**

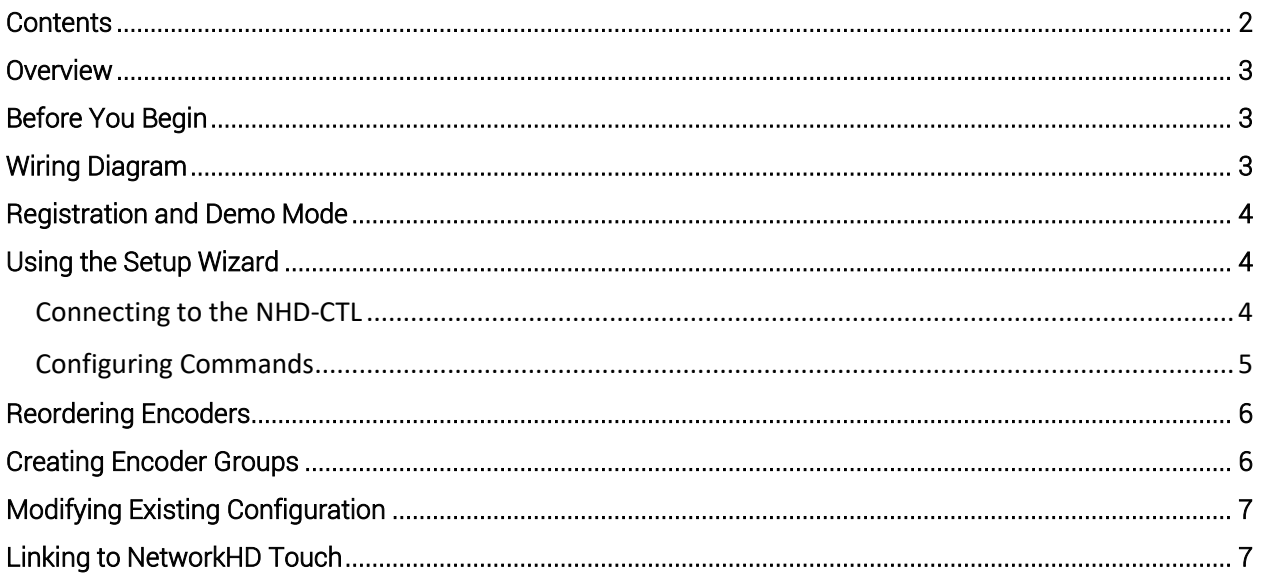

## <span id="page-2-0"></span>**Overview**

Companion Control is an app that allows control of sources devices in a NetworkHD installation. The app uses the NetworkHD API to send IR signals from the NHD-CTL to encoders which are connected to sources, without the need for any additional control hardware.

In some situations, Companion Control will also support direct LAN control of sources where applicable. This is noted in the app's setup wizard when appropriate.

## <span id="page-2-1"></span>**Before You Begin**

# **IMPORTANT!**

A NetworkHD system must be fully configured prior to setting up this app. Before running the Companion Control setup wizard ensure you have done the following.

- Properly configured all network switches
- Setup proper IP addresses on encoders, decoders, and the NHD-CTL
- Programmed alias names for encoders and decoders
- Fully configured NetworkHD Touch app (if applicable)

## <span id="page-2-2"></span>**Wiring Diagram**

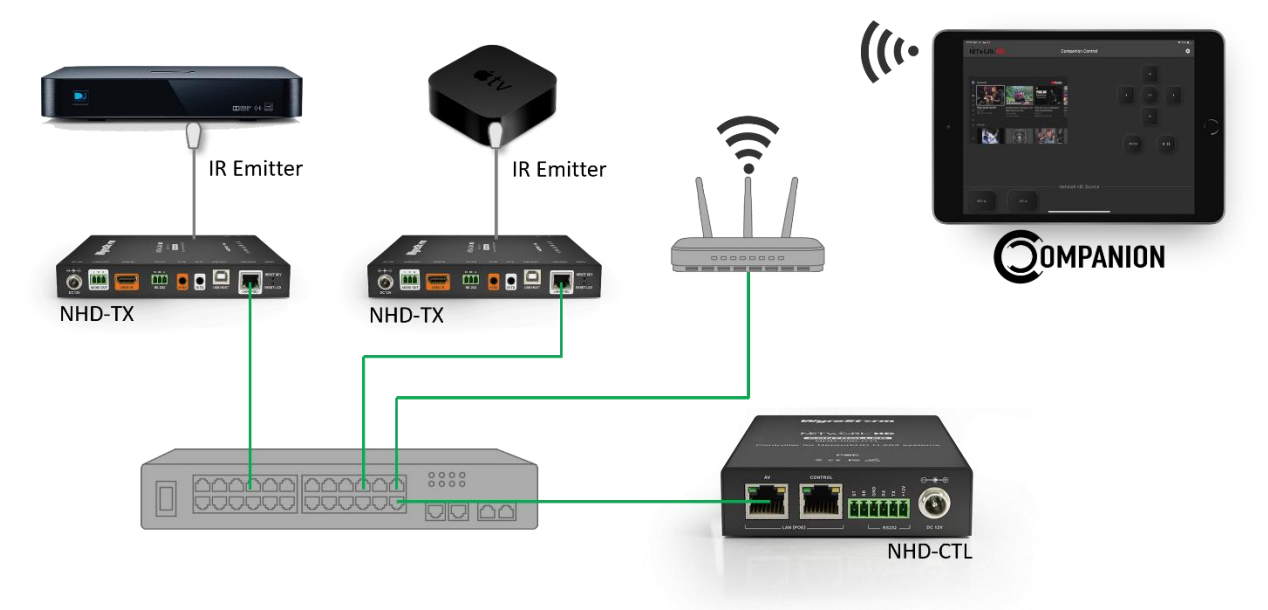

## <span id="page-3-0"></span>**Registration and Demo Mode**

In order to unlock the full app, a license must be purchased from WyreStorm. A demo mode is available which allows access to a few mock source control layouts.

## <span id="page-3-1"></span>**Using the Setup Wizard**

### <span id="page-3-2"></span>*Connecting to the NHD-CTL*

After successfully registering the app, you will be prompted to connect to the NHD-CTL and enter into the setup wizard. Simply enter in the NHD-CTL IP address and click Search to continue.

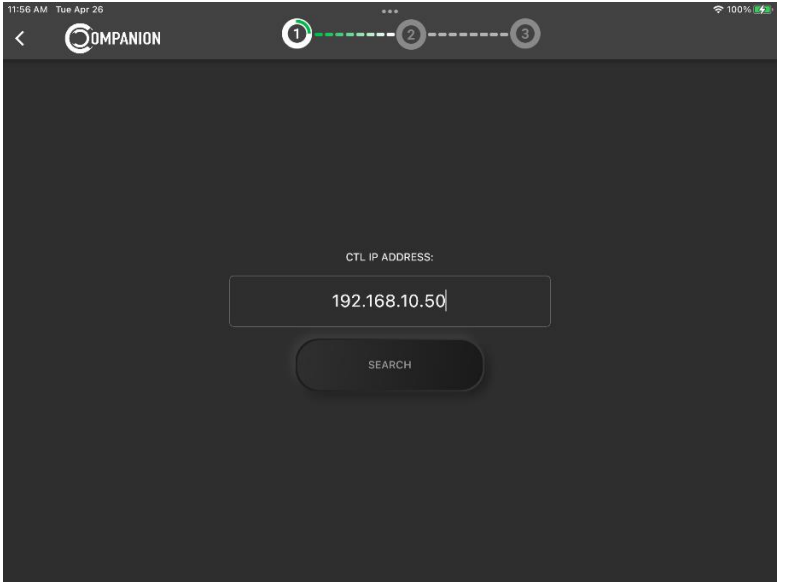

Once successfully connected, the app will automatically locate all online NetworkHD encoders and display them. Offline encoders will not be displayed and will require you to re-run the setup wizard if they are added at a later date.

Click Continue to begin configuring control commands.

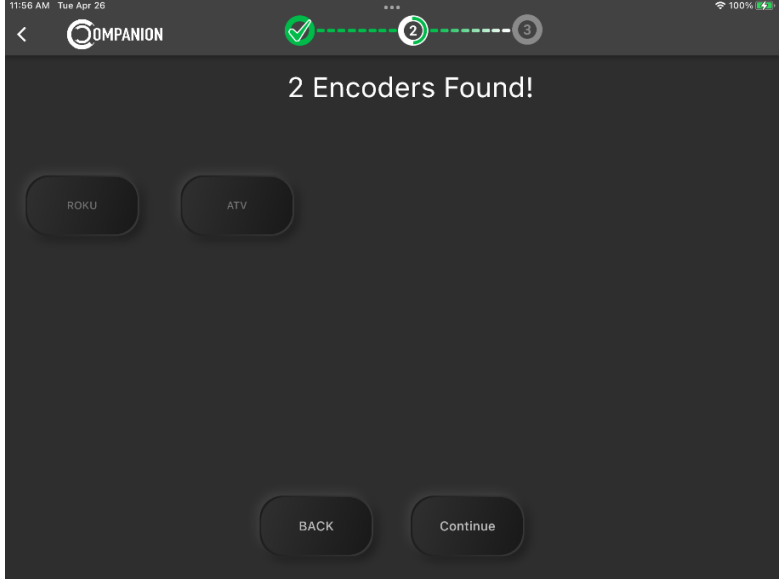

Copyright © 2022 WyreStorm Technologies | WyreStorm.com 4 of 7<br>Apollo User Manual | 220823

### <span id="page-4-0"></span>*Configuring Commands*

The wizard will guide you through applying commands to each encoder that it has found. Select the type of source device that is connected to each encoder and apply the commands.

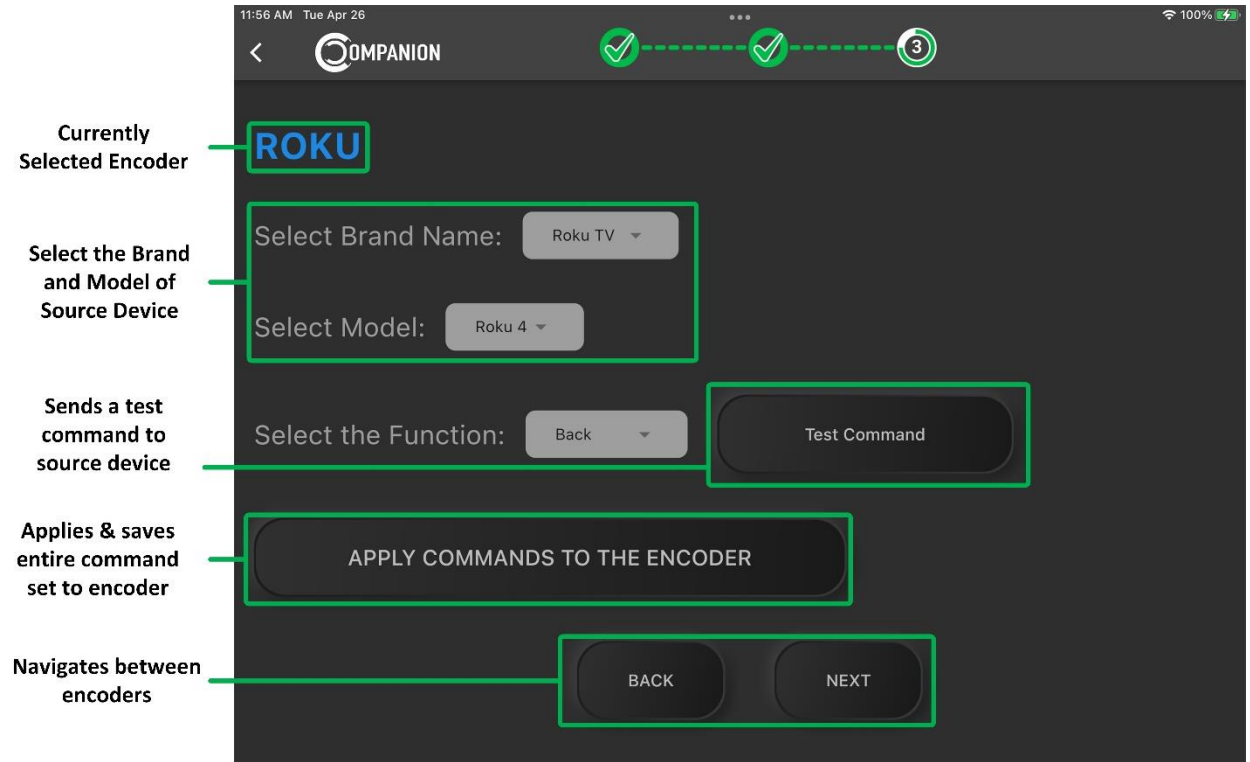

Continue this process until all encoders have been applied with source control commands.

When the wizard is complete you will be brought to the app's home page. Encoders are listed at the bottom in the Sources section. Tap any of them to bring up the control interface for that particular source. The control UI is built automatically based on the type of source device that has been programmed to an encoder.

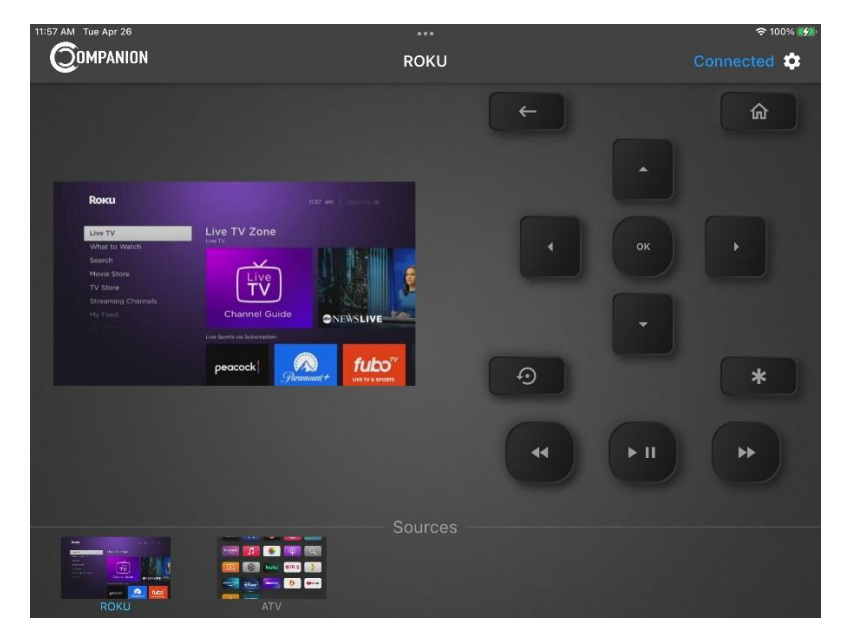

## <span id="page-5-0"></span>**Reordering Encoders**

Encoders that are listed across the bottom of the app's UI can be reordered. To do this navigate to Settings > Encoder Settings > Encoder Groups.

Press and hold the hamburger icon (3 horizontal lines) at the left of any of the encoders in the Organize Encoders section, you can then drag-and-drop the encoder to reorder it.

**Note**: Encoder grouping must be disabled.

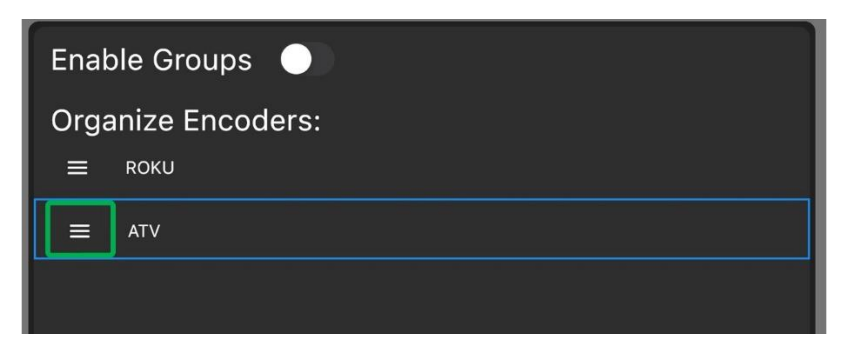

## <span id="page-5-1"></span>**Creating Encoder Groups**

Encoders can be organized into groups or folders for organization. To create a group of encoders, navigate to Settings > Encoder Settings > Encoder Groups.

Allow grouping by enabling the toggle switch. Then tap the Add Group button at the bottom of the page.

Give the group a name and then click the Add button. You can then assign encoders to this group by simply tapping them from the list.

You can also reorder encoder groups the same way you reorder individual encoders.

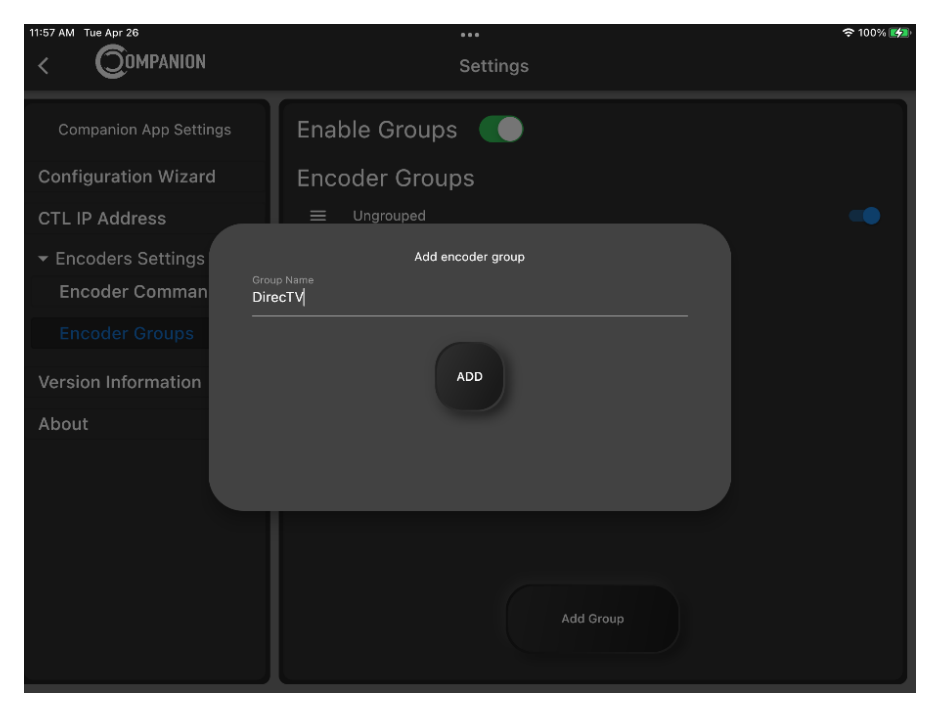

## <span id="page-6-0"></span>**Modifying Existing Configuration**

At any time, control commands can be reapplied, or a different command set can be saved to an encoder. To do this navigate to Settings > Encoder Settings > Encoder Commands.

Select an encoder from the list and then choose the appropriate source control commands and click Apply Commands to Encoder.

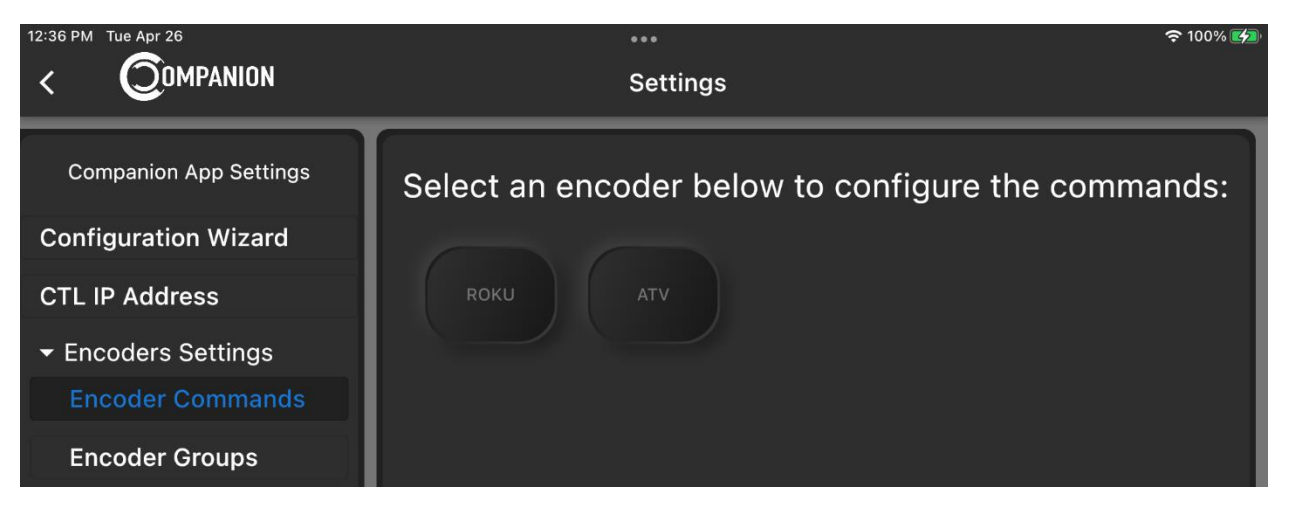

## <span id="page-6-1"></span>**Linking to NetworkHD Touch**

The Companion Control app includes a URL scheme so that it can be launched from other applications. Most commonly this functionality will be used with the NetworkHD Touch app so that Companion Control can be launched directly from the NetworkHD Touch UI without needing to manually navigate to a tablet's home screen and launch it separately.

The URL Scheme for Companion Control is **companion://**

To launch Companion Control from NetworkHD Touch perform the following.

#### **Launching from NetworkHD Touch home screen.**

- 1. Open NetworkHD Touch and navigate to Advanced Settings > Set External App.
- 2. Check the box next to External App
- 3. Enter in the above URL Companion URL scheme

#### **Launching from inside a decoder group.**

- 1. Open NetworkHD Touch and navigate to Advanced Settings > Set External App
- 2. Check the box next to External App
- 3. Navigate to Decoder Group & Control Settings and select a group
- 4. Select 'Set External App Link URL' and enter in the above Companion URL scheme
- 5. Repeat for all desired groups